**Software Installation Manual (V2.0)**

**Parking Guidance System**

## Ø **Software Overview**

Parking Guidance System (PGS) is an electronic system benefits drivers, car park management and society. The design concept is to pinpoint available parking spaces and lead drivers to park, reduce the time they spend looking for a space and maximize facility usage.

As an optional product (PGS is a standalone system), our Software is a multi-language, graphical application developed based on Window 7 OS and Microsoft SQL database, with intuitive UI, simple operation and complete functions.

#### **Key functions:**

- 1. Display real-time occupancy status and parking time of each space, availability information of each parking level and the entire car park;
- 2. Various statistics such as Parking Time, Parking Usage, Car Flow and Overtime Parking
- 3. Multiuser with different rights to access the system
- 4. Remote configuration to manage LED Display from the office
- 5. Remote monitoring of PGS components

# Ø **System Requirement**

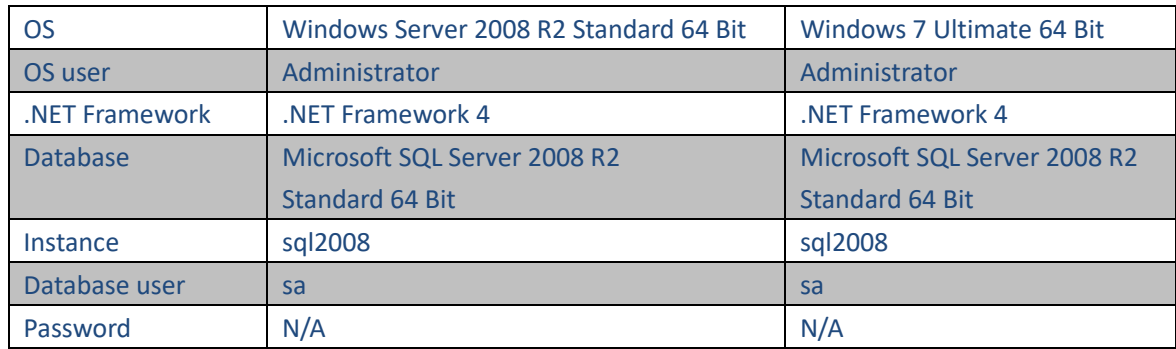

# Ø **Installation**

#### **1. Install SQL**

Make sure your system environment meets the requiremnt of this installation and follow the steps one by one to install. In case of any problem installing SQL, please refer to relevant documentation from Microsoft.

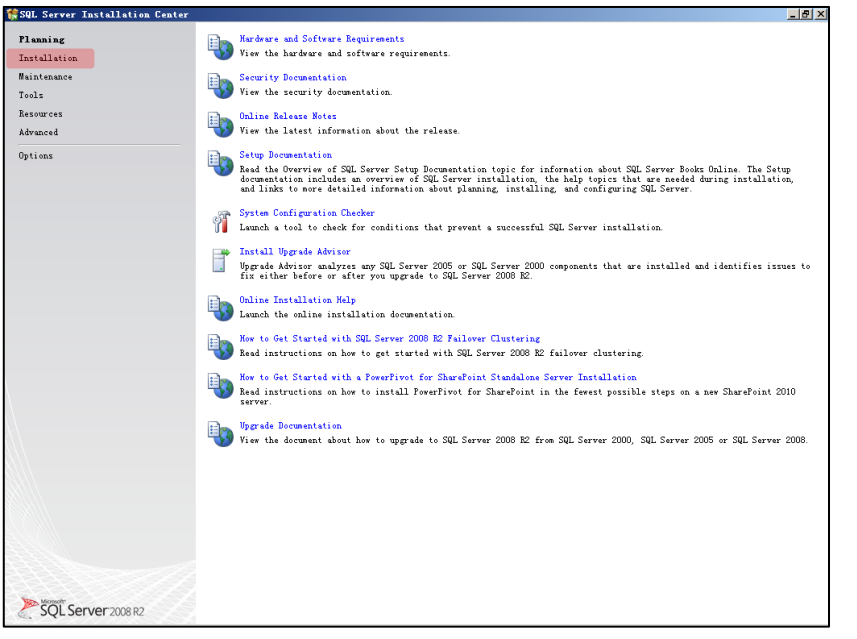

Planning stage Click *Installation* to proceed.

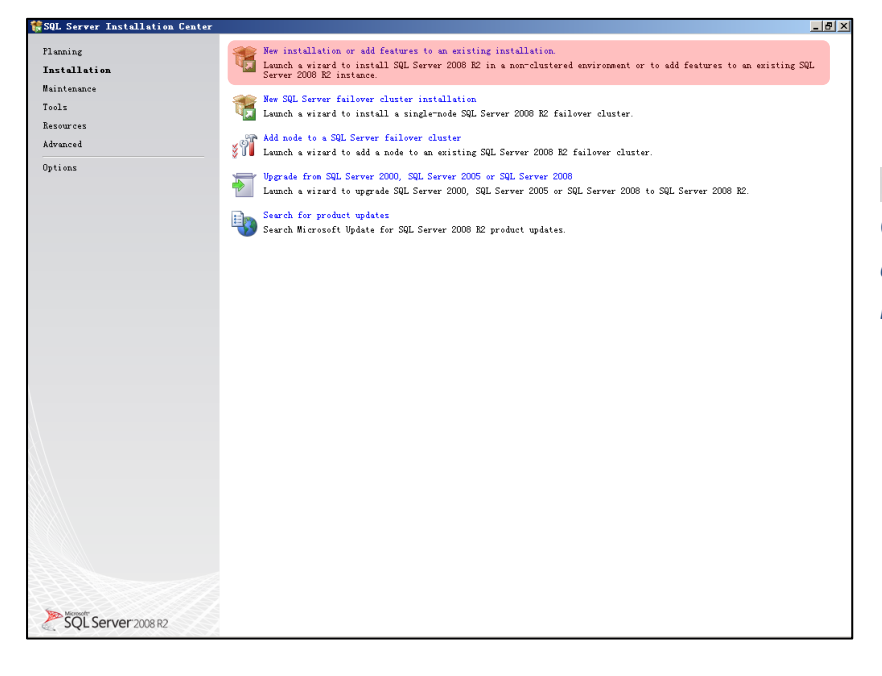

Installation options Choose *New installation or add features to an existing installation to.*

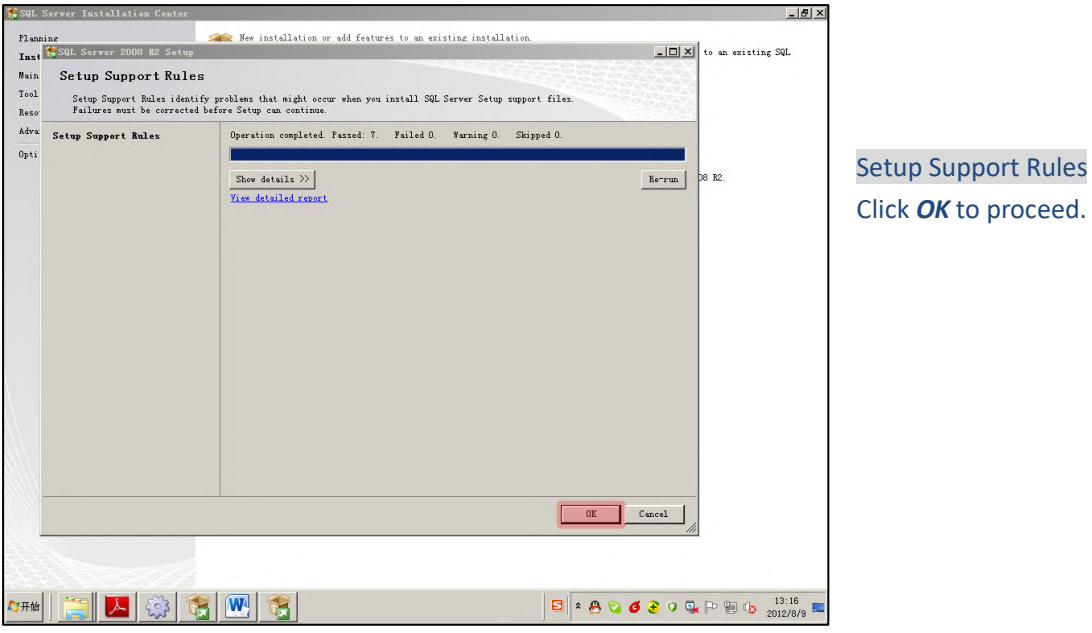

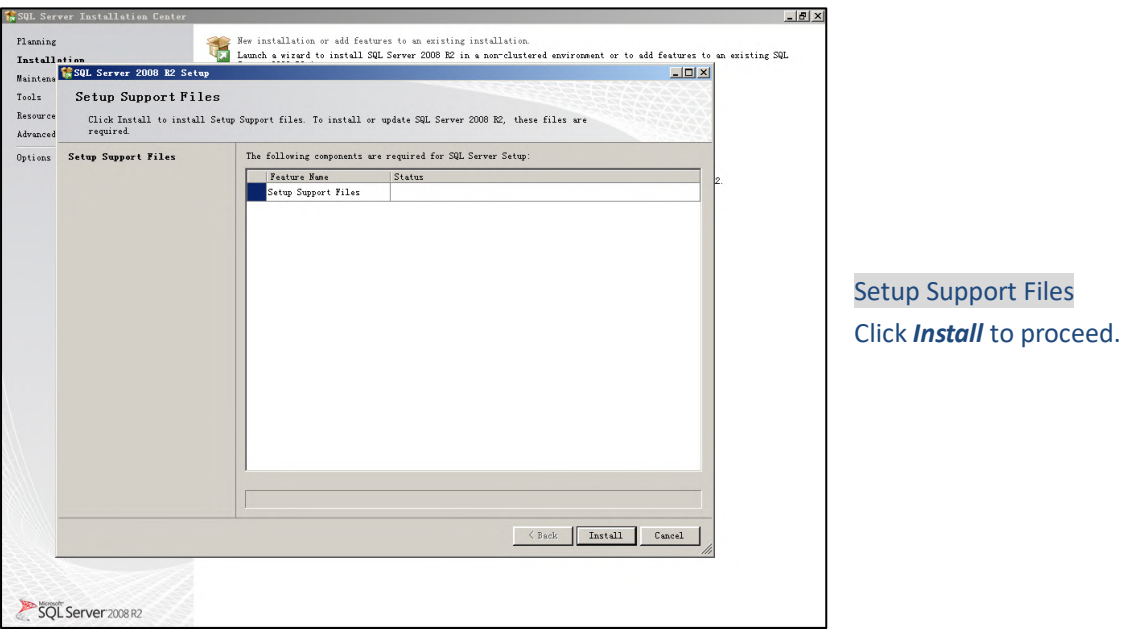

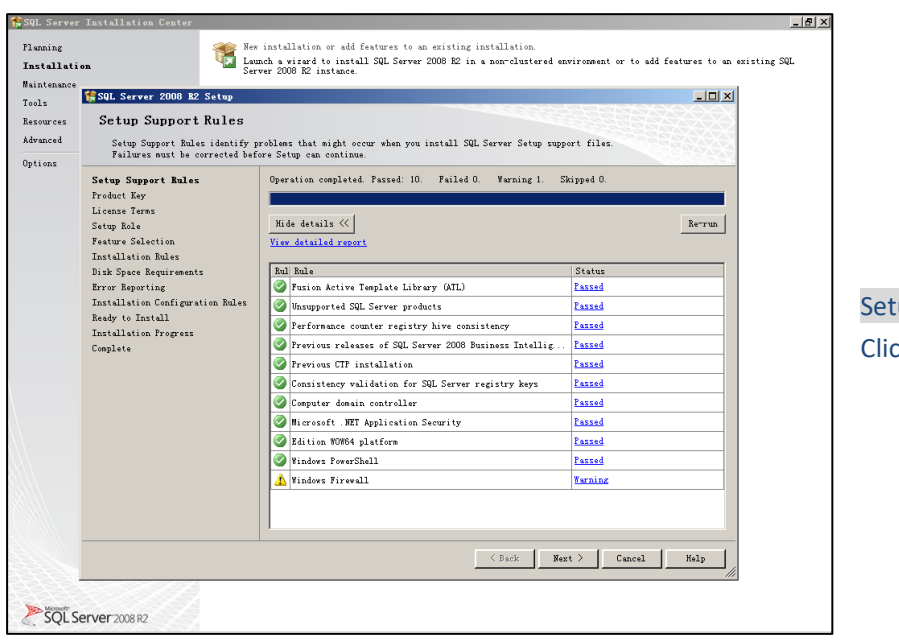

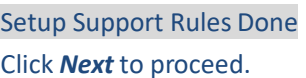

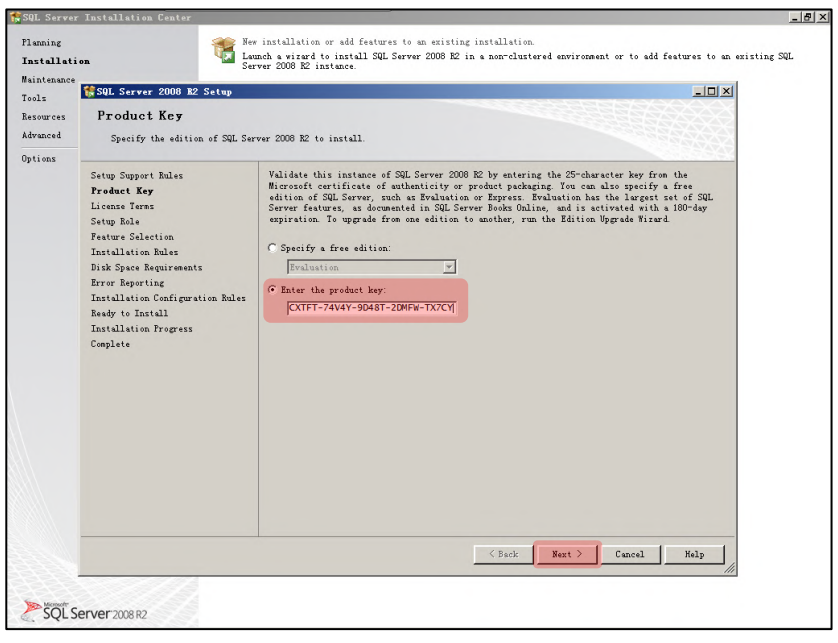

# Product Key

Enter *product key* and click *Next* to proceed.

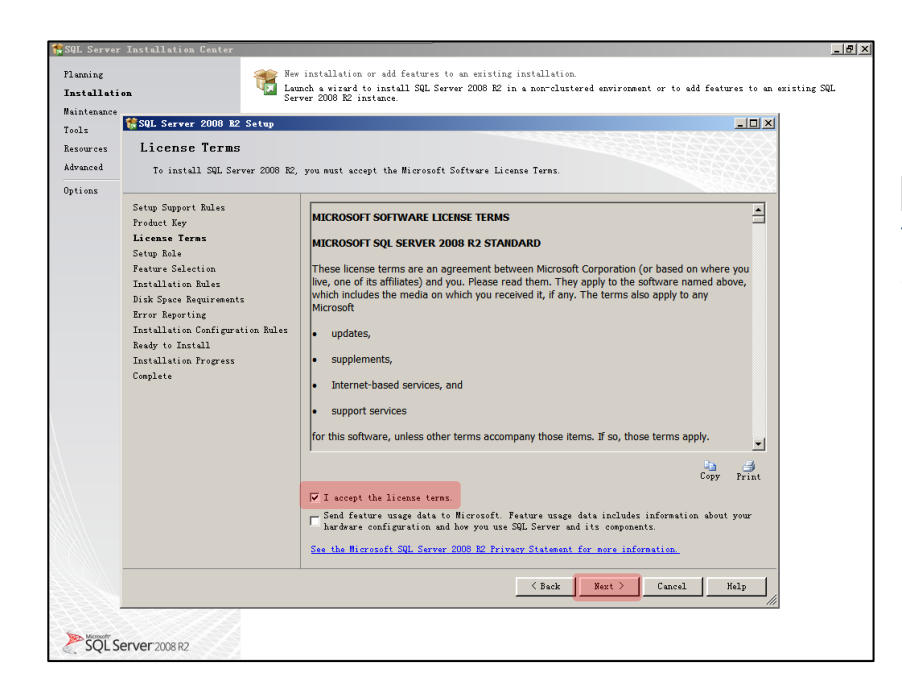

License Terms Tick *I accept the license terms*  and click *Next* to proceed.

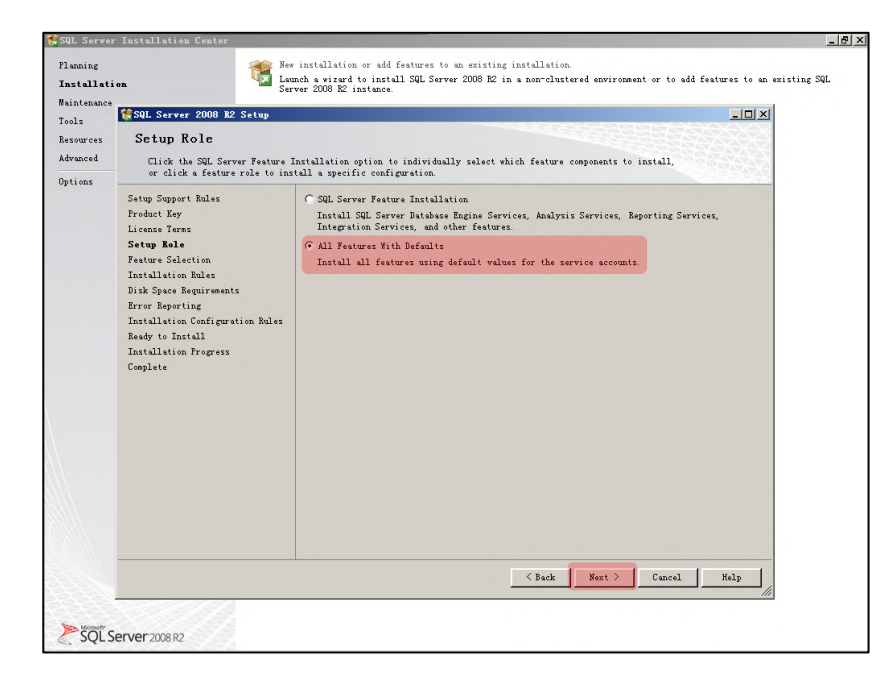

Setup Role Tick *All Features With Defaults* and click *Next* to proceed.

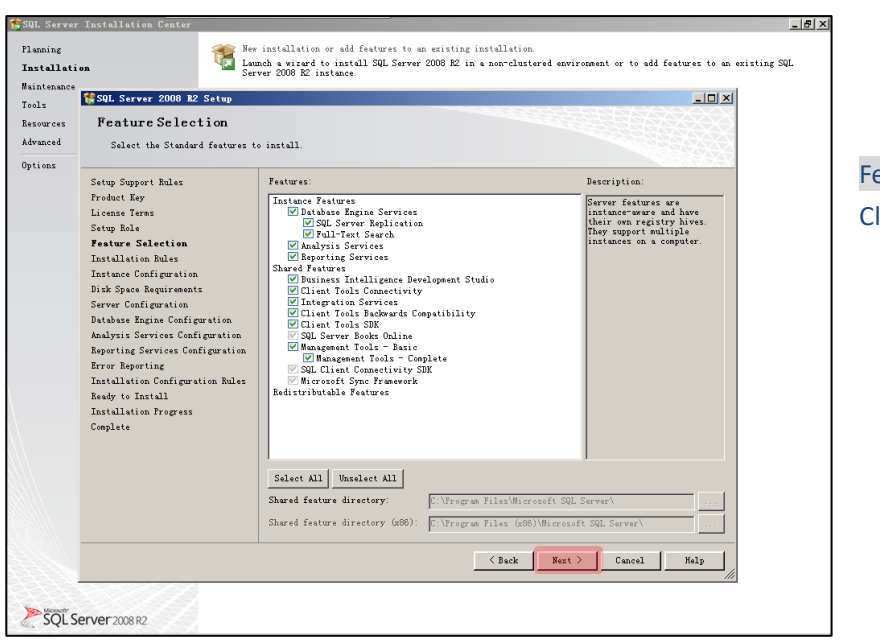

Feature Selection Click *Next* to proceed.

Installation Rules Click *Next* to proceed.

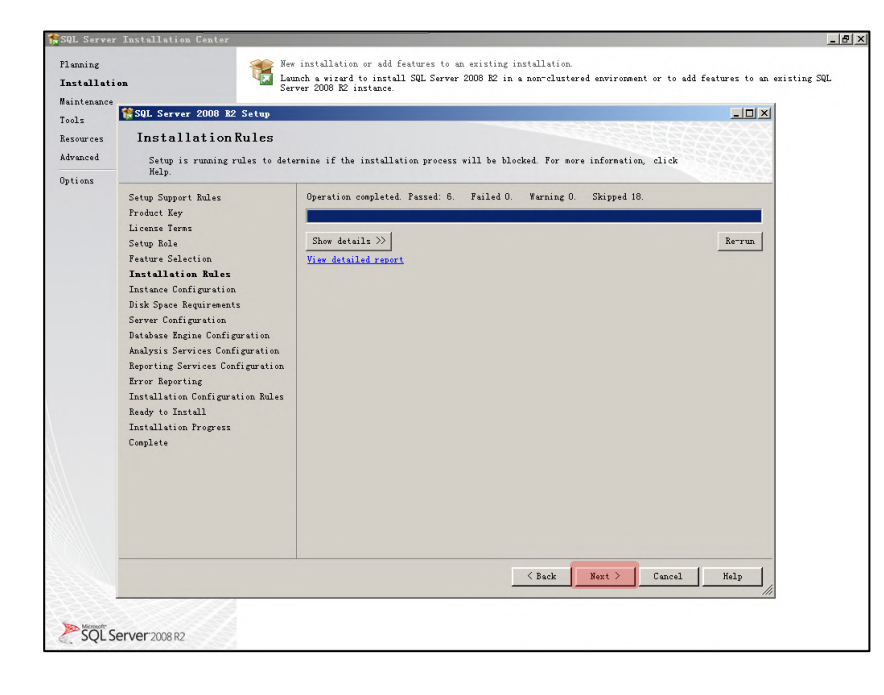

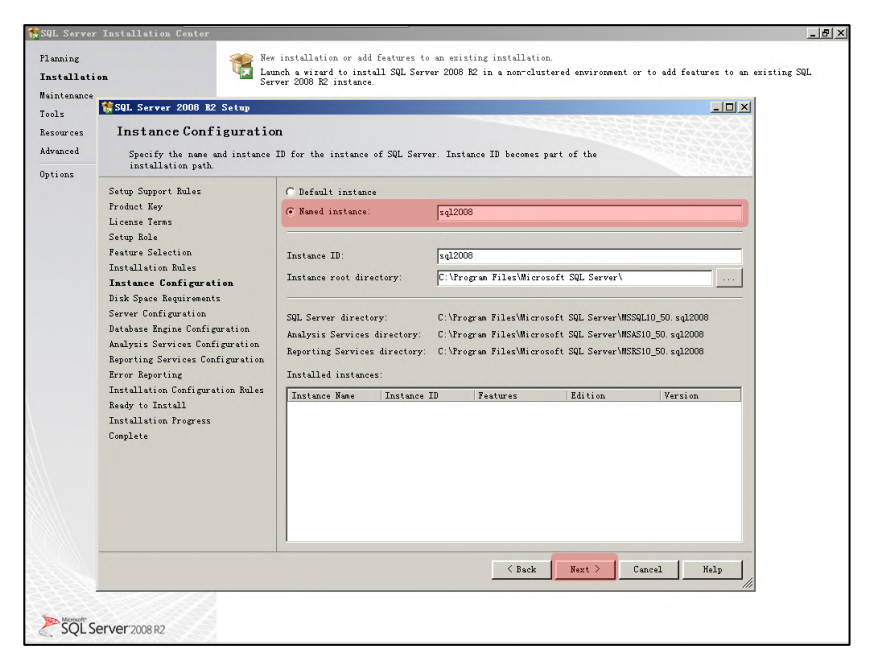

Instance Configuration Tick *Named instance*, input *sql2008* and click *Next* to proceed.

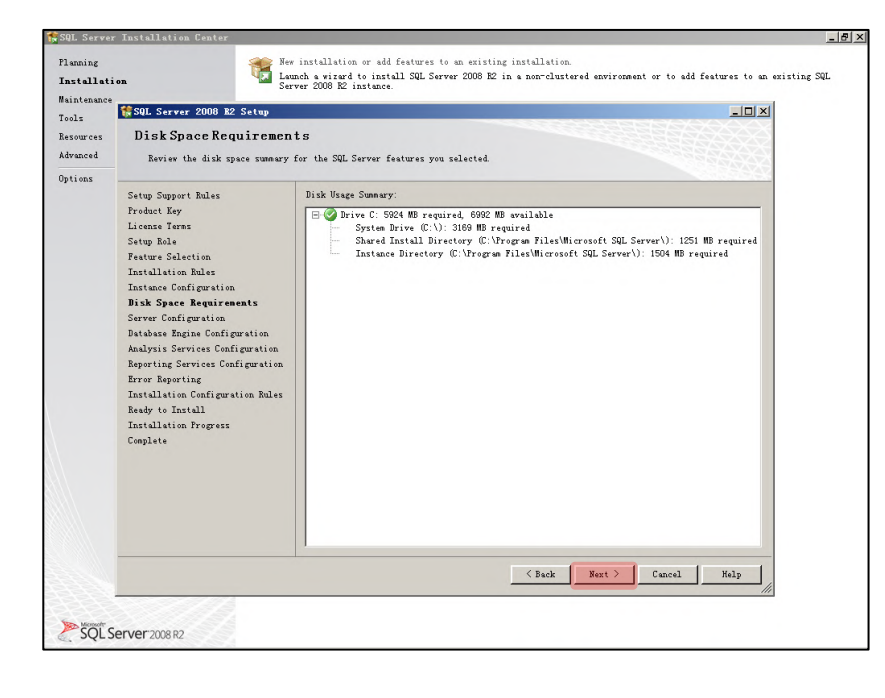

Disk Space Requirements Click *Next* to proceed.

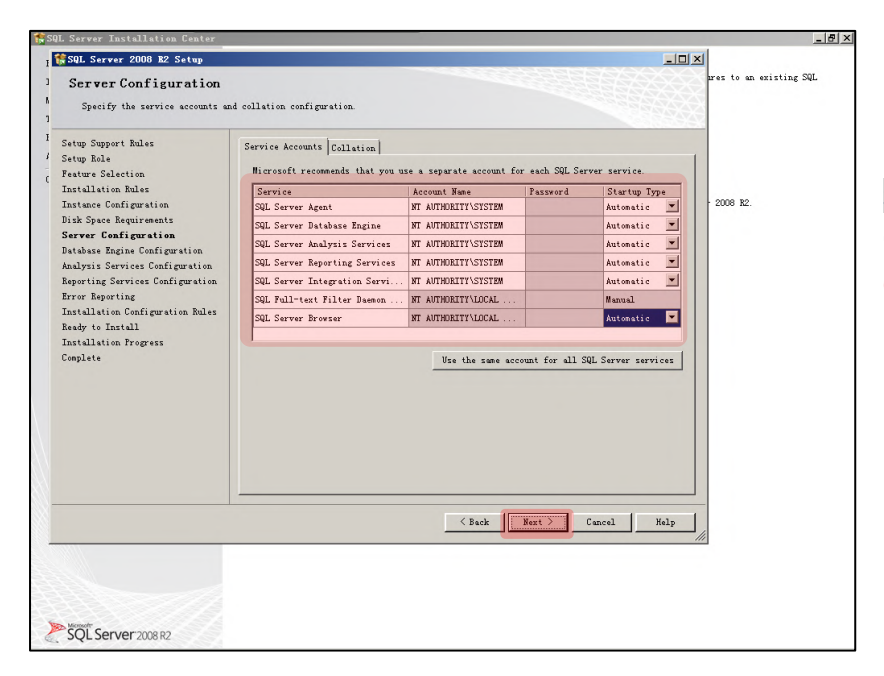

# Server Configuration Choose *options accordingly (Important)* and click *Next* to proceed.

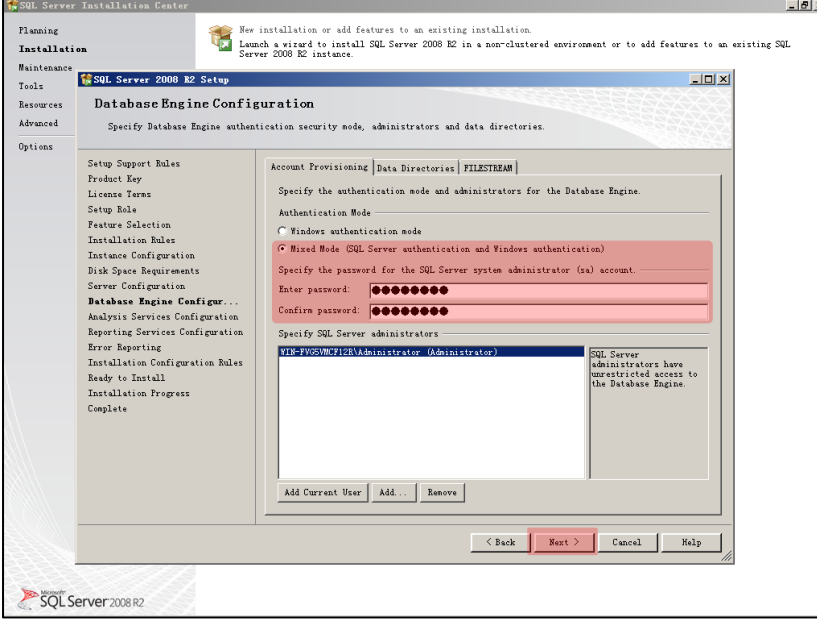

Database Engine Configuration Tick *Mixed Mode (SQL…)*, *enter password (anything you like), confirm it* and click *Next* to proceed.

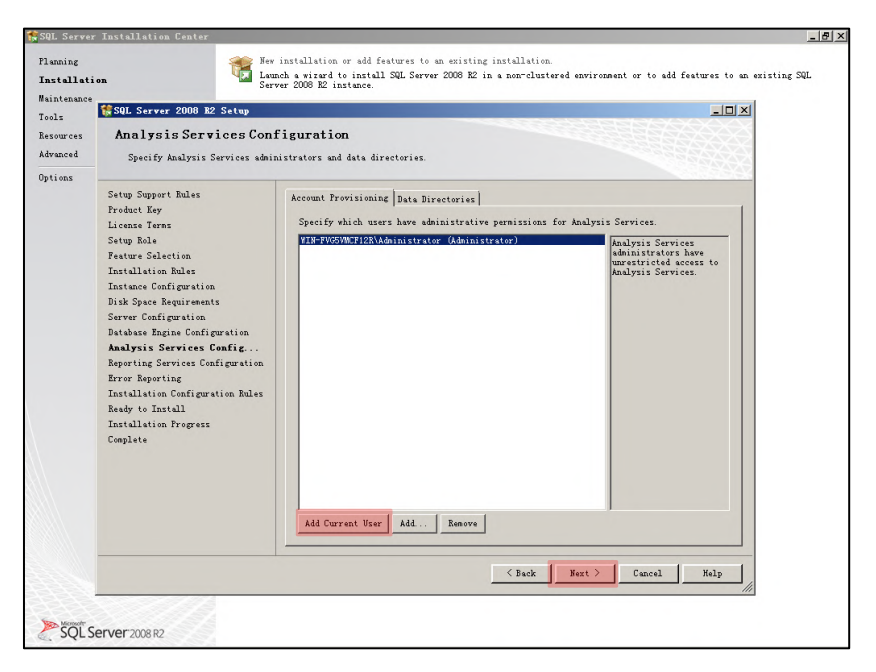

Analysis Services Configuration Click *Add Current User (if it's not in the blank area)*, and then click *Next* to proceed.

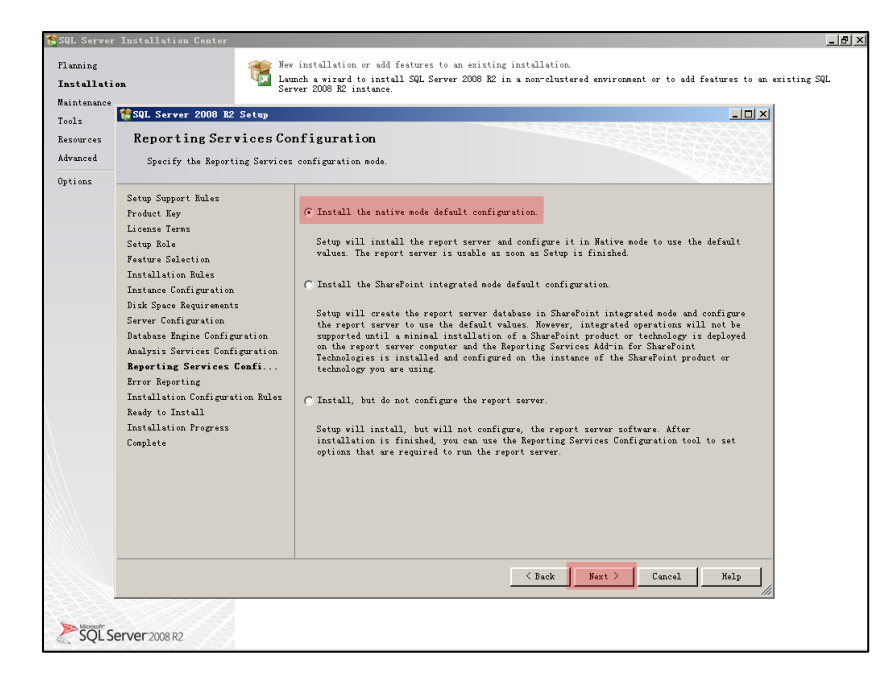

Reporting Services Configuration Tick *Install the native mode default configuration* and click *Next* to proceed.

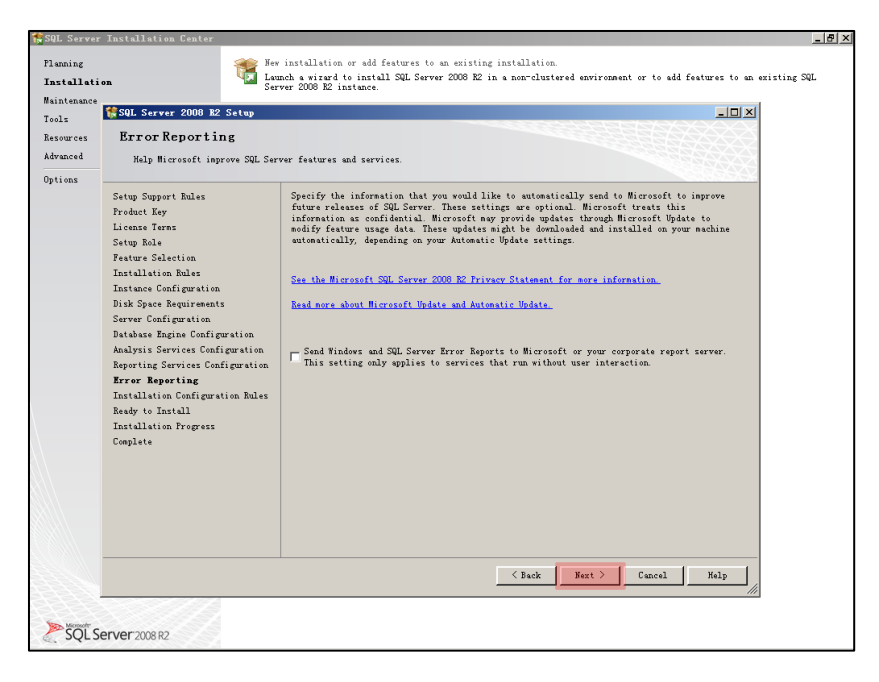

Error Reporting Click *Next* to proceed.

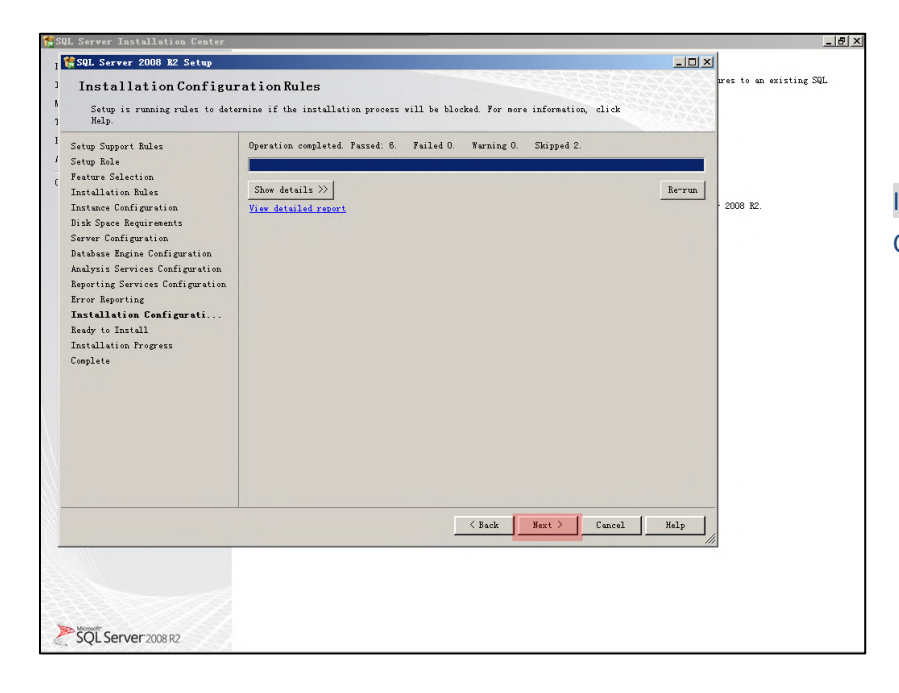

Installation Configuration Rules Click *Next* to proceed.

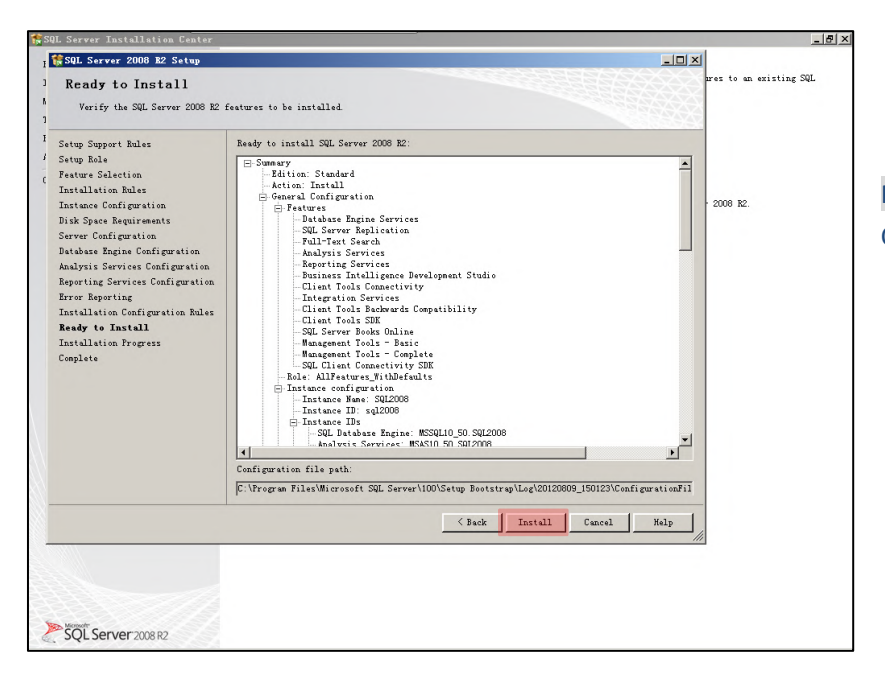

### Ready to Install Click *Install* to proceed.

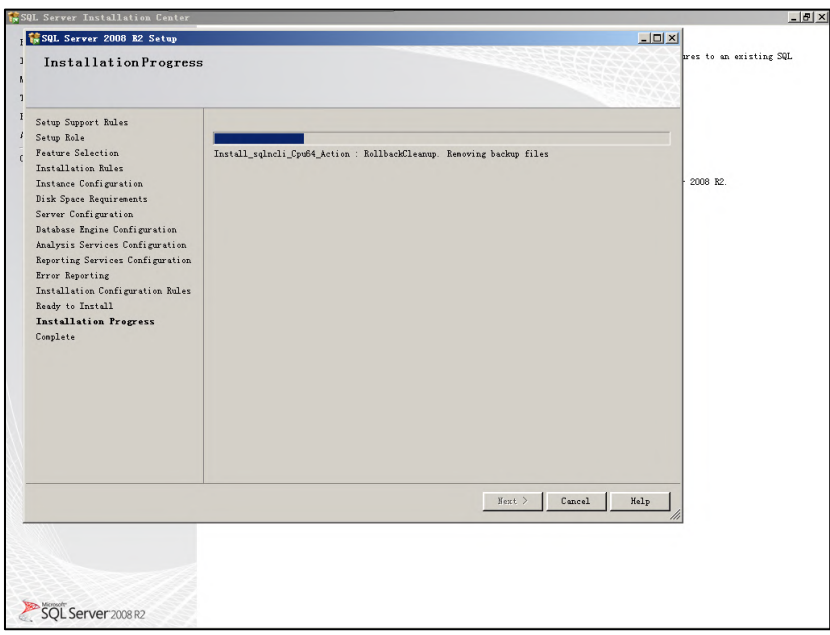

Installation Progress Installation takes quite a few minutes, go cook a coffee.

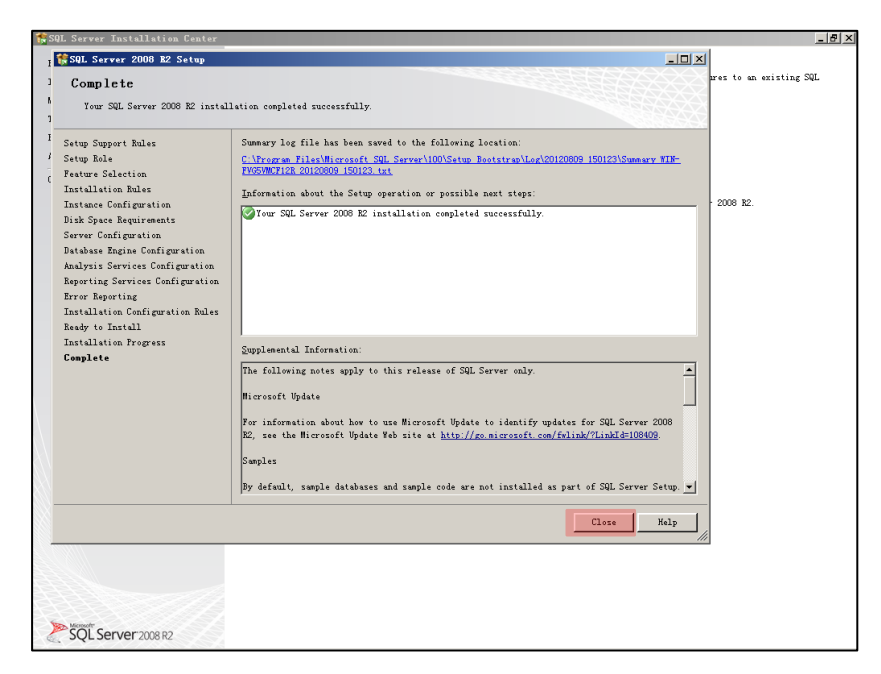

#### Complete

Finally, click *Close* to finish SQL installation. Now only a few steps left before installing PGS software.

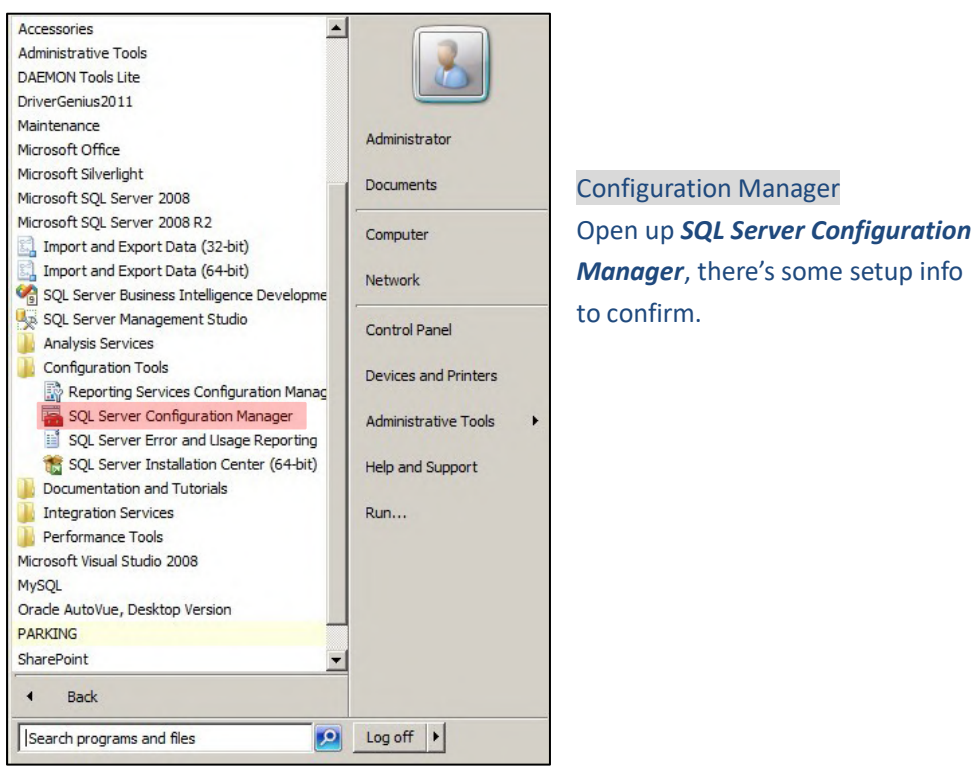

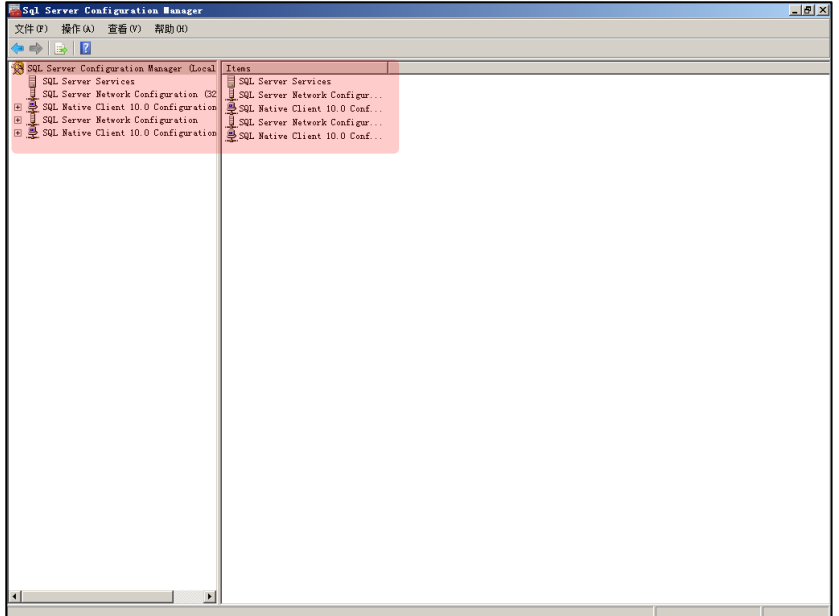

# Configuration Confirm Make sure it looks all the same on your PC.

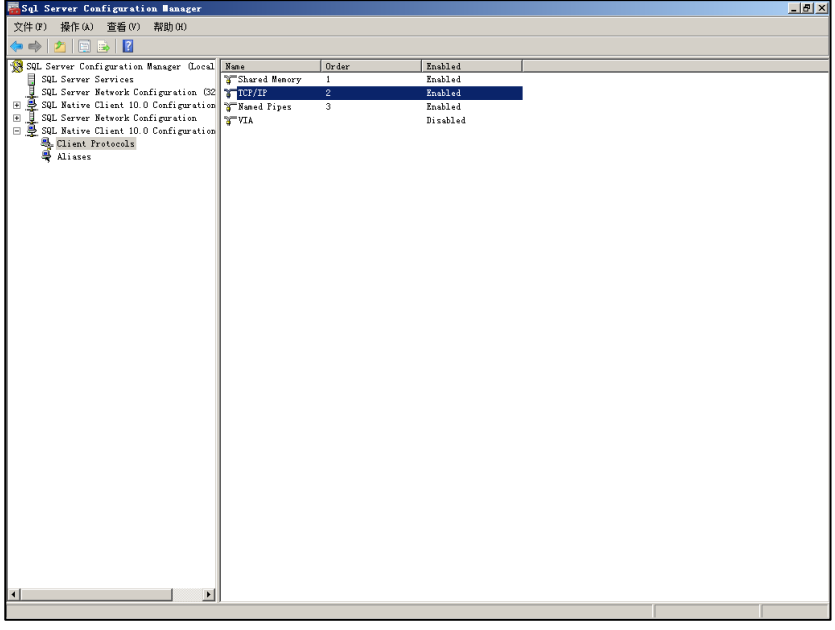

Configuration Confirm Make sure *TCP/IP* is *Enabled*.

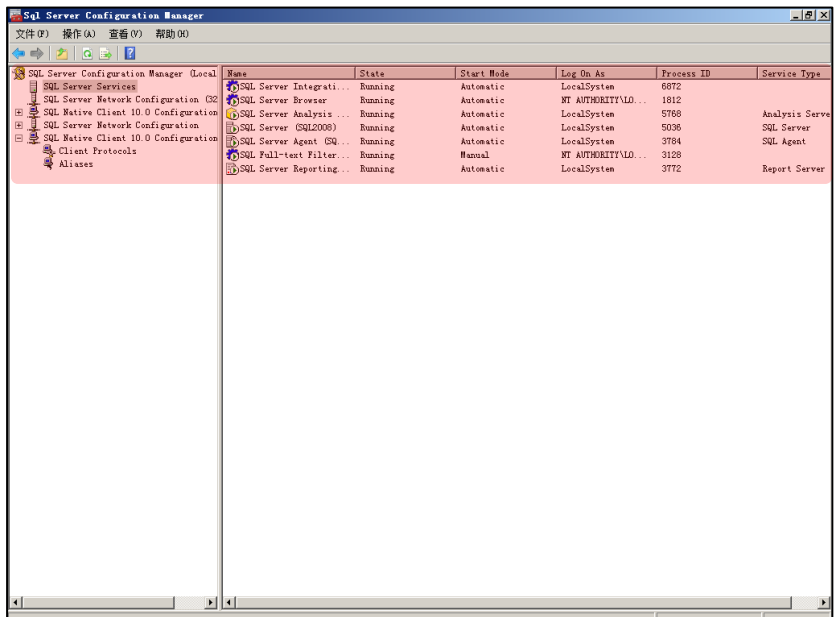

Configuration Confirm Make sure it looks all the same on your PC.

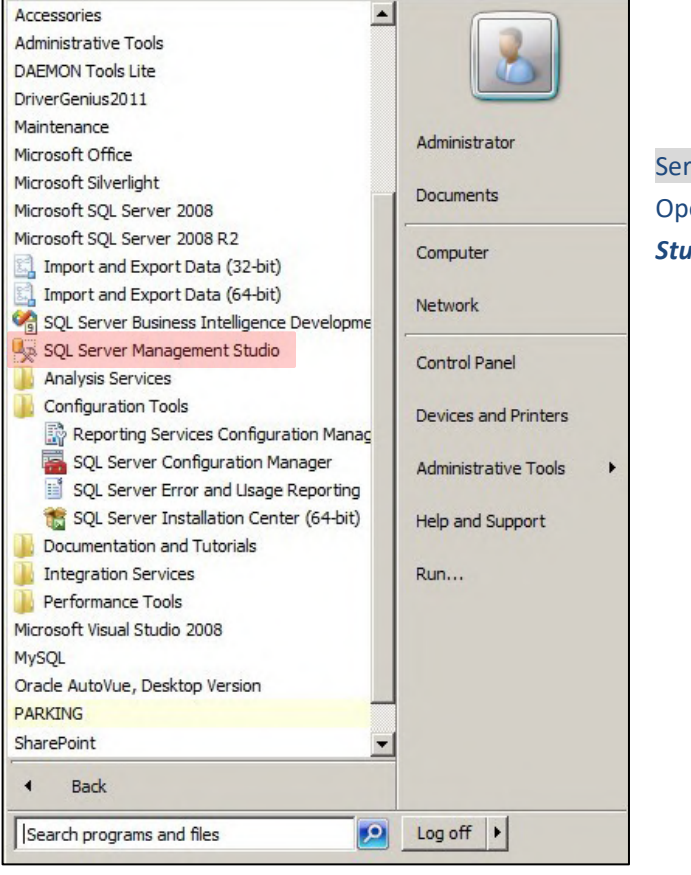

Server Management Open up *SQL Server Management Studio*, there's some setup to do.

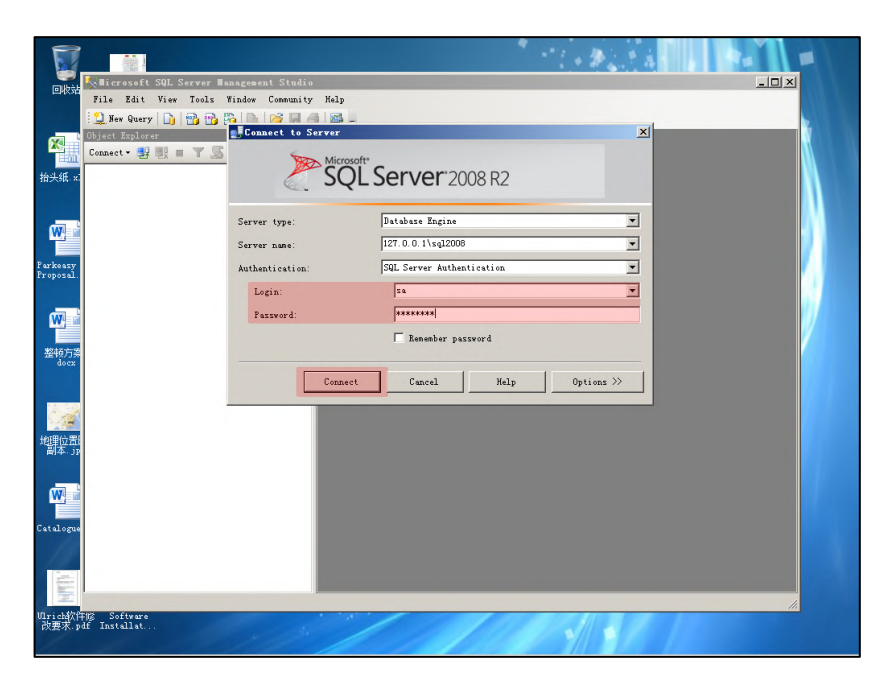

#### Login

Input user name *sa* and *password (the one you just set up during SQL installation)*, click *Connect* to proceed.

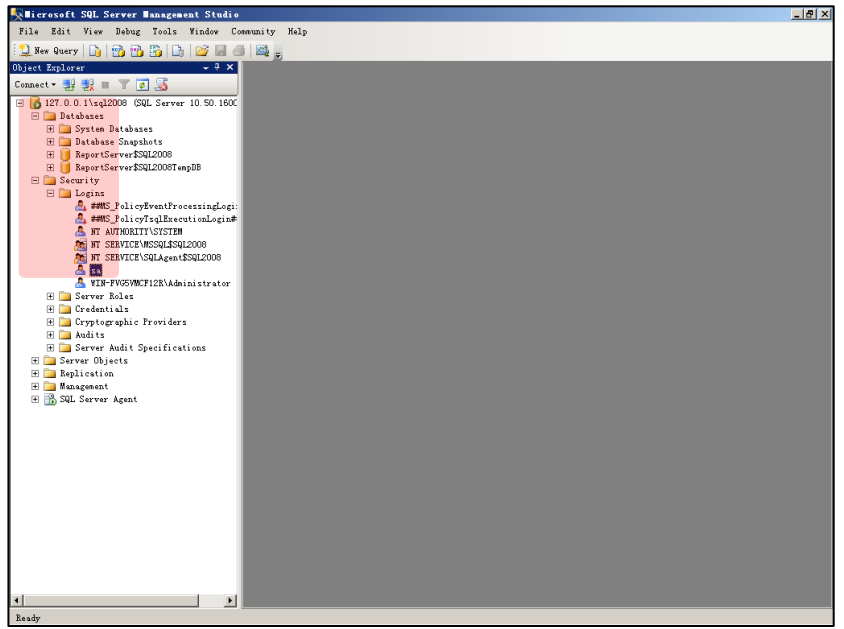

Change password Double click sa to open up *Login Properties – sa*.

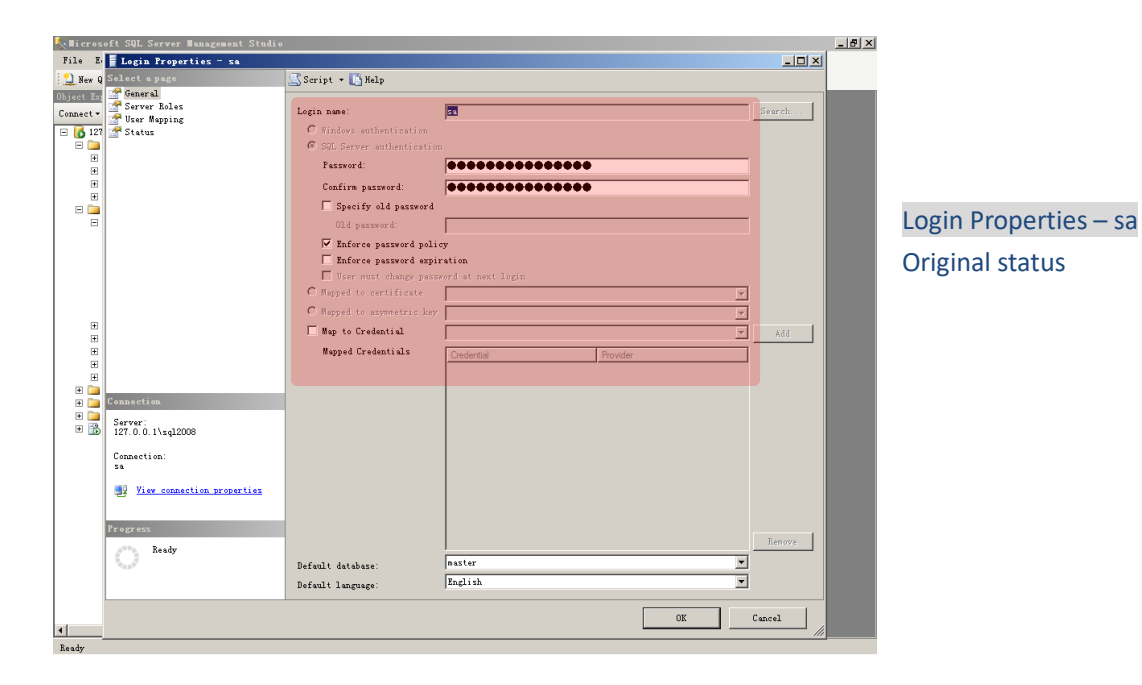

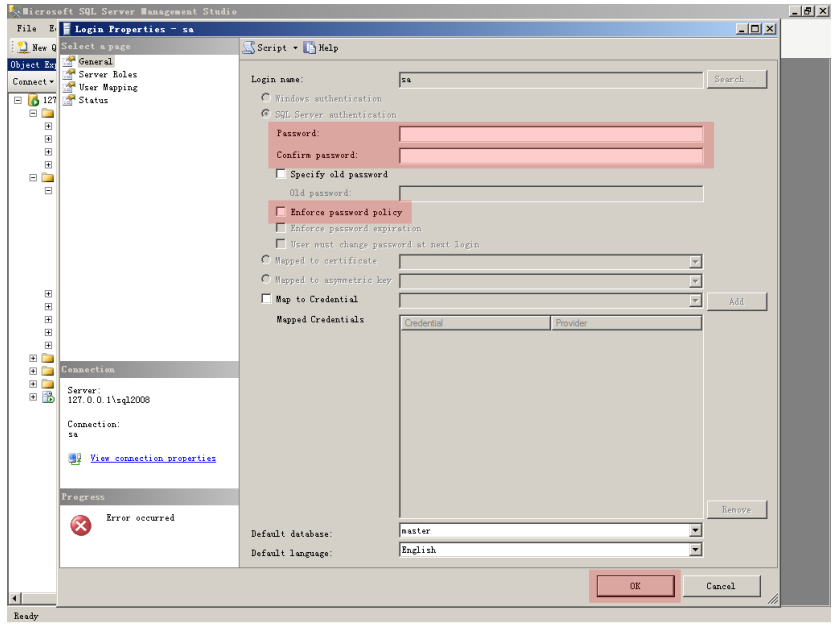

# Clear Password Clear *password*, un-tick *Enforce password policy*, click *OK* to confirm.

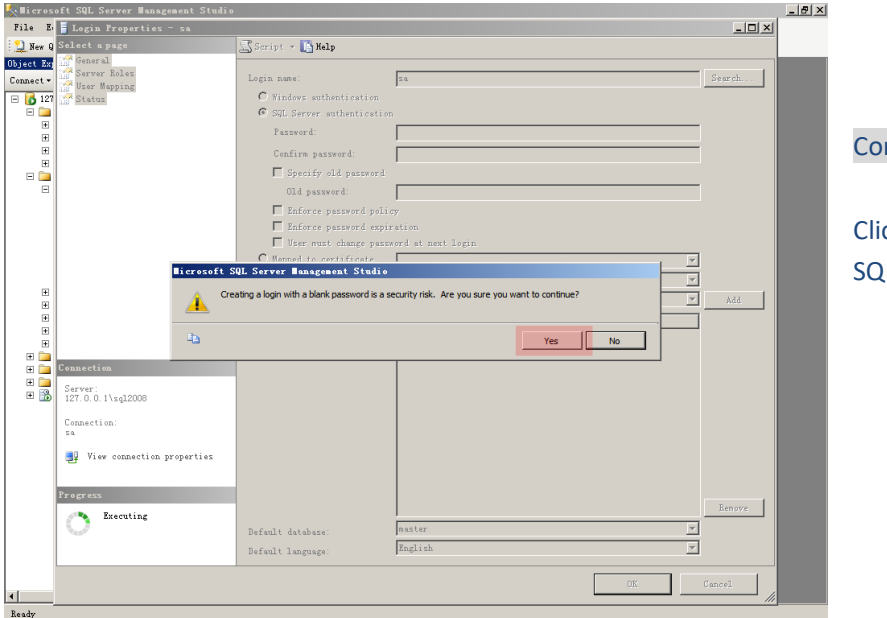

nfirm

Click *Yes*to confirm. L installation finalized.

Tips: Before installing new version SQL software, the old version must be COMPLETELY uninstalled.

#### **2. Install PGS**

Simply follow the steps one by one to install PGS mangement software: Very important tip: must login OS as system administrator!

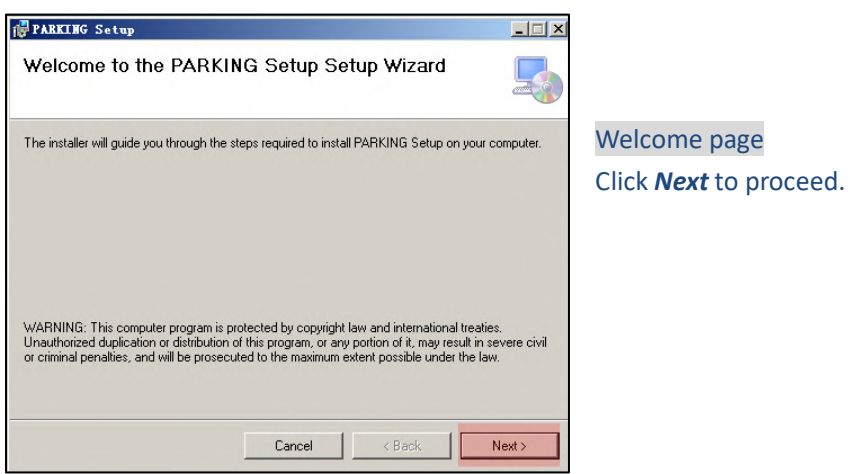

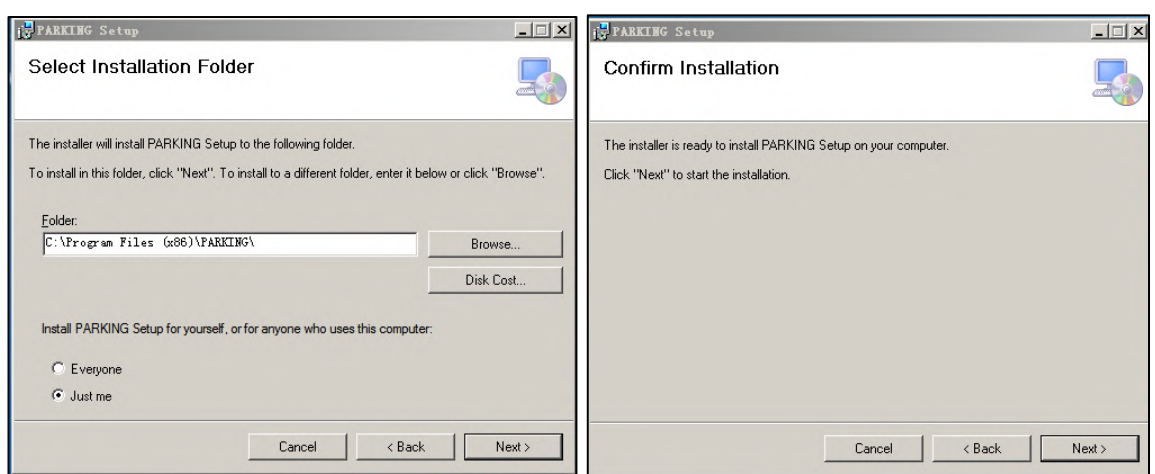

Select Installation Folder Confirm Installation

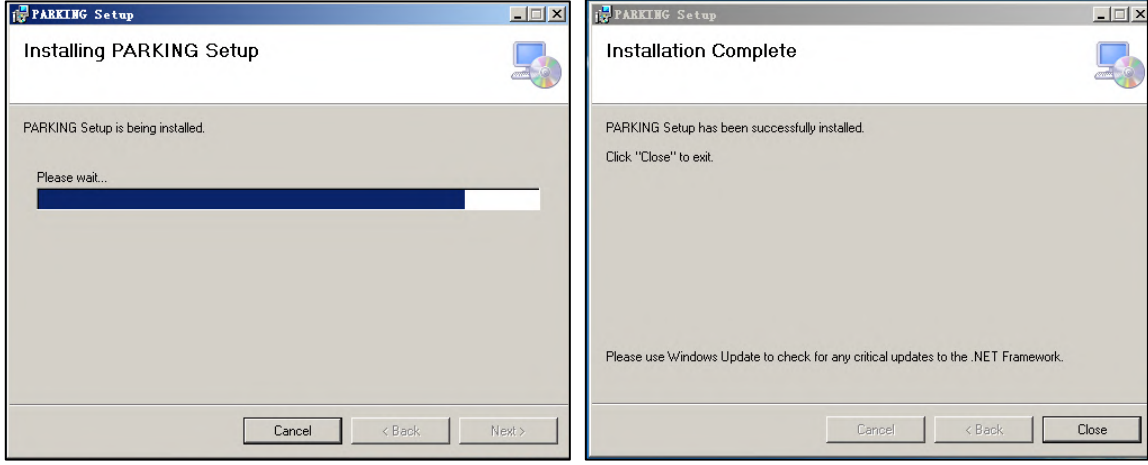

Installation Progress **Installation Complete** 

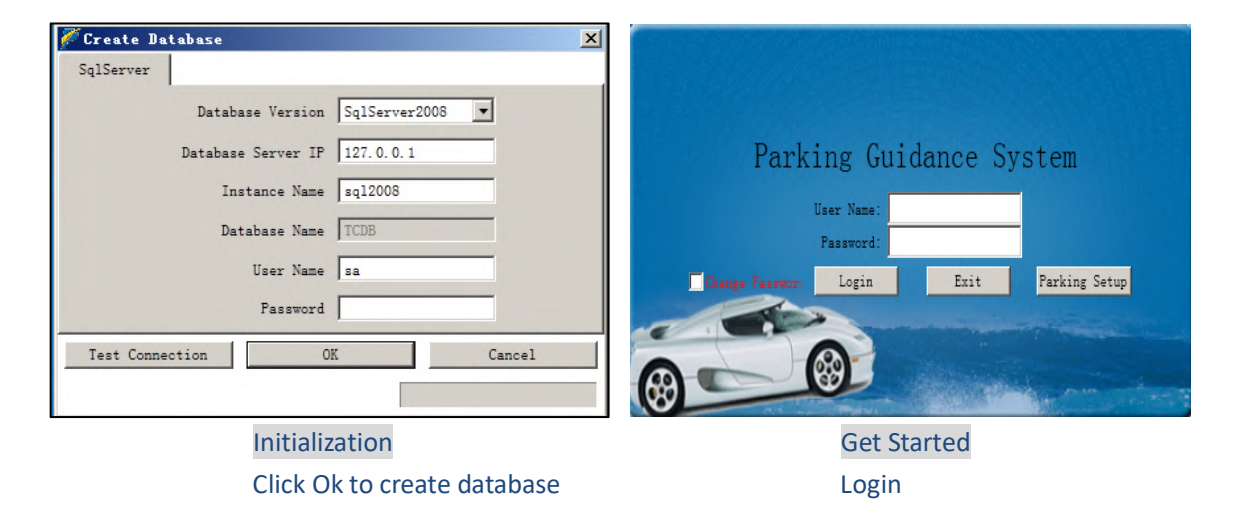

#### **3. Uninstall PGS**

The uninstallation of PGS mangement software is as simple as its installation, you may uninstall it from one of the followed:

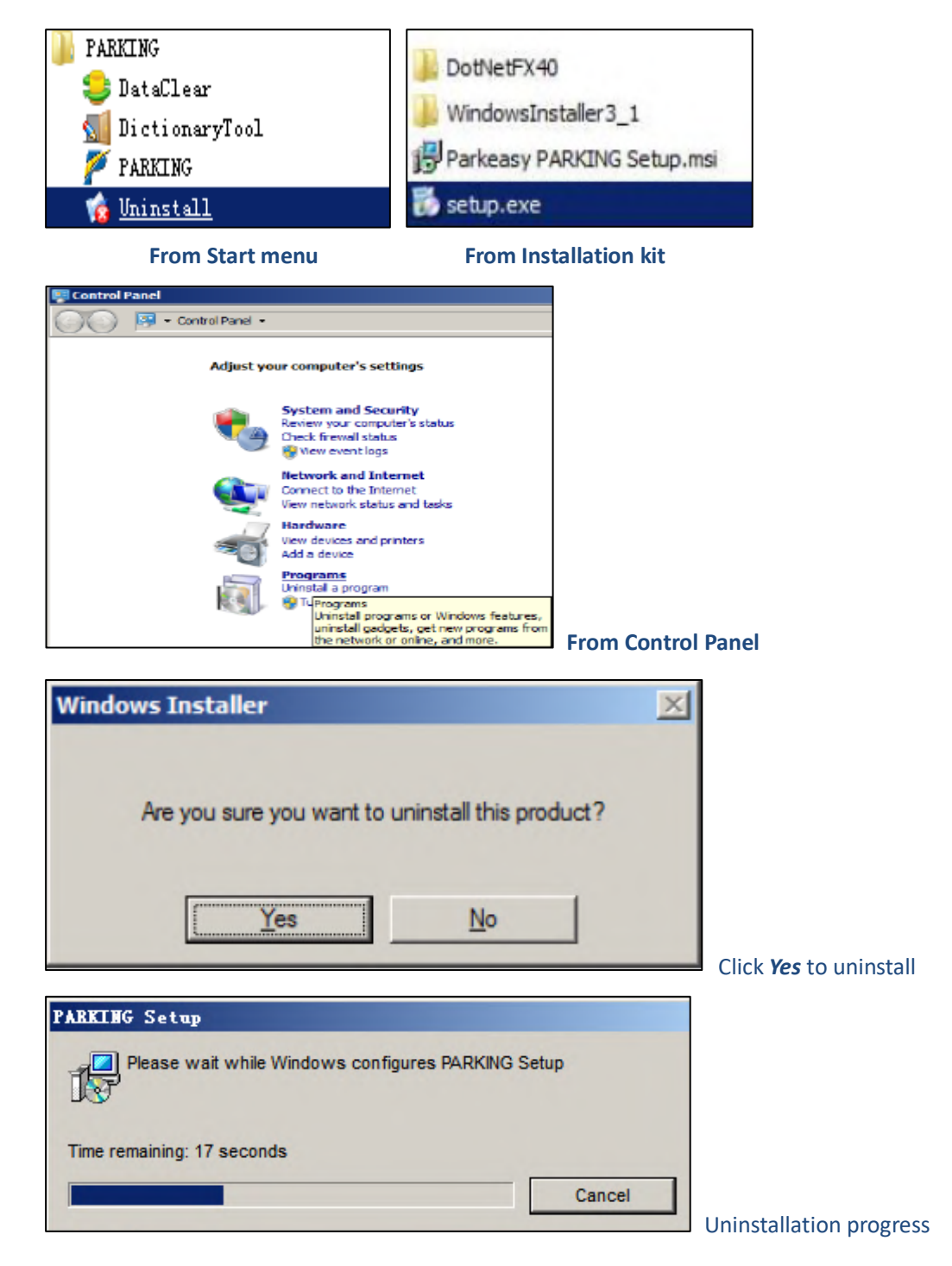

Important tip: before reinstalling PGS software, must delete *TCDB* from database; go to the next page for details.

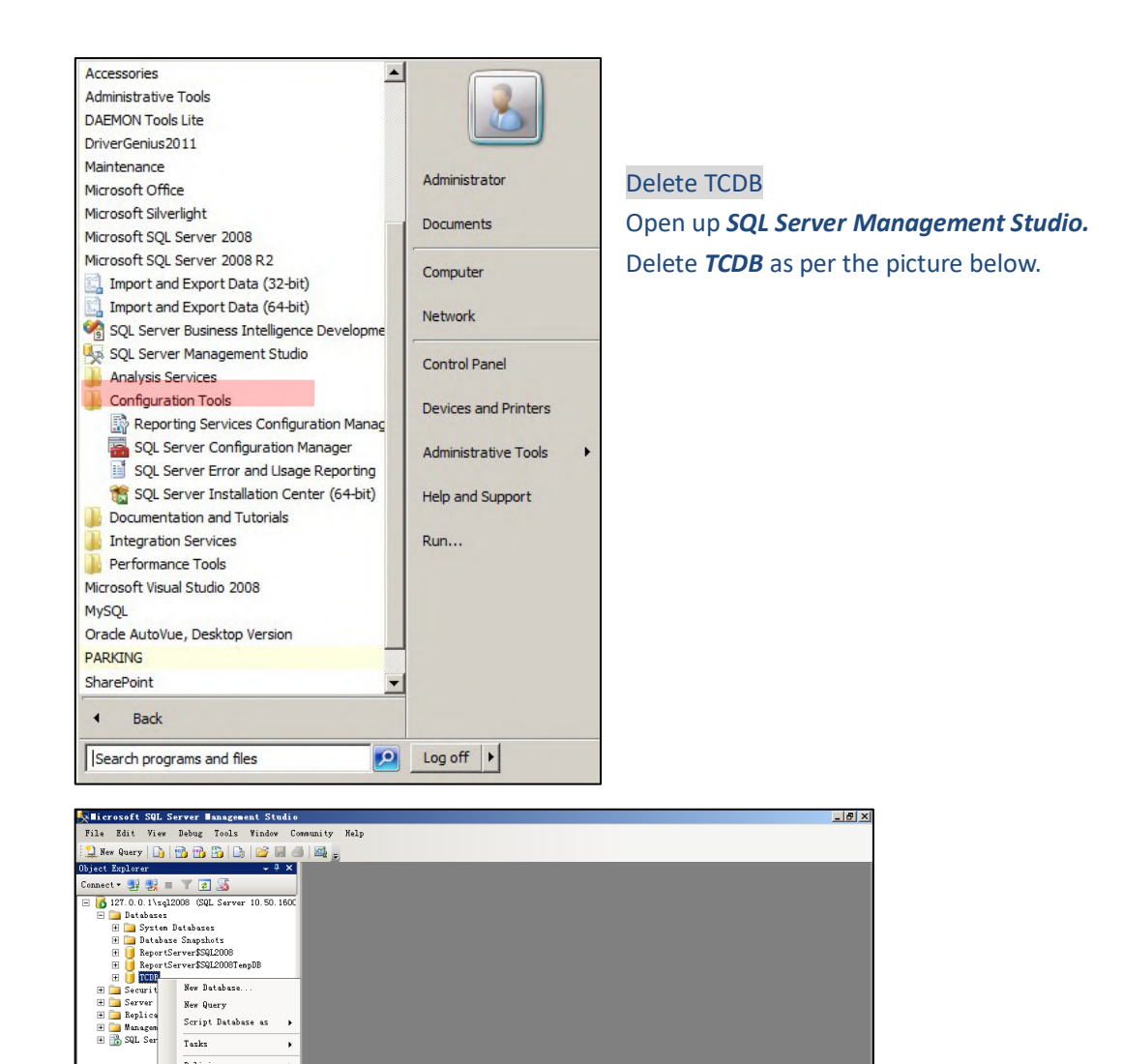

 $\overline{\text{Policies}}$ Facets Start PowerShell Reports Renane  $Refresh$ Properties

Ready

⊐ ⊐|

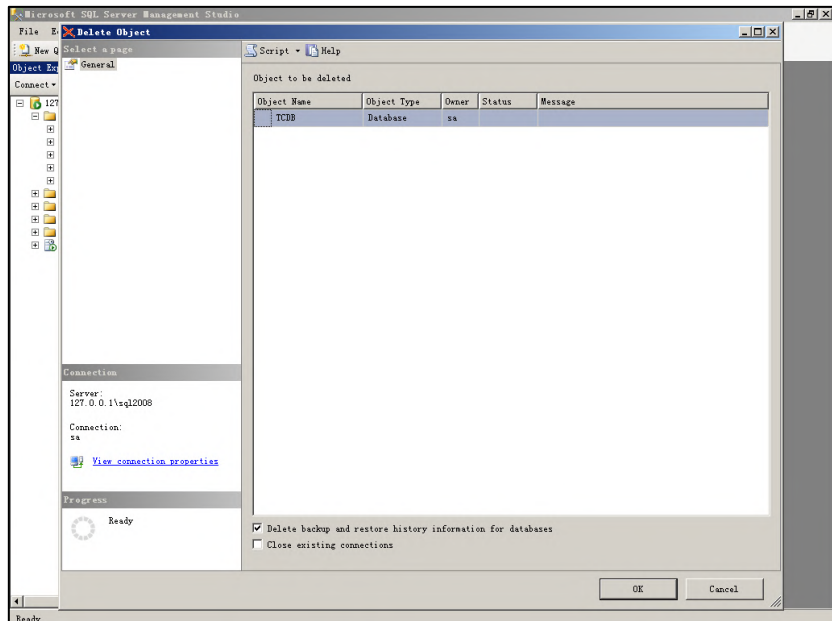

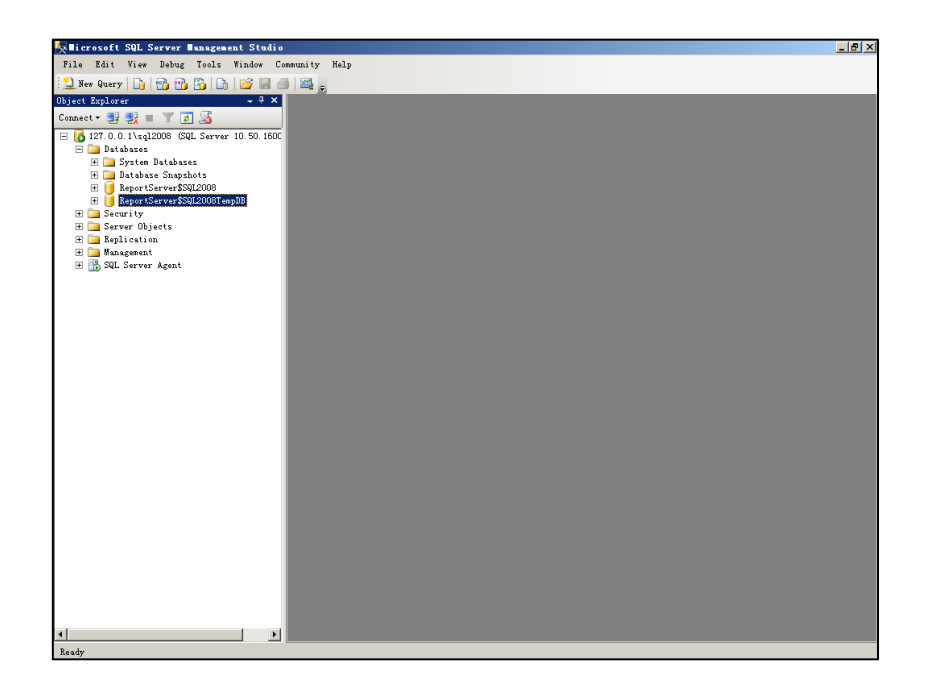